## ■実績報告書 様式 C-56-3 作成上の注意

「データベース」の実績報告書を作成する際の、注意事項や記入要領をまとめています。

【報告書の提出期限】

代表者は、補助事業実施の翌年度の5月31日まで、又は廃止の承認を得た後61日以内に、実績 報告書及びその他関係書類により、日本学術振興会に実績報告を行わなければならない。

- 様式C-56-3「実績報告書」
- 様式B-51-4「収支簿」の写し(個人管理の代表者のみ)
- ✔ 「補助金専用口座の預貯金通帳」の写し又は「口座内容及び取引実績の記録を確認できるもの」 の写し(個人管理の代表者のみ)
- ✔ 作成したデータベースから出力した任意の10レコード

【注意事項】

・文字化けの発生や別の文字として認識される場合があるため、JIS 第1水準及び第2水準以外の文 字コードや特殊フォントは使用しないこと。

・電子申請システムの操作方法は、操作手引をご参照ください。

「電子申請システム研究者向け操作手引(科学研究費補助金)(研究成果公開促進費)」 https://www-shinsei.jsps.go.jp/kaken/seika/index.html

【記入要領】

●課題管理 基本情報

・機関管理の代表者

交付申請時の情報が自動表示される。

事業年度の途中で所属研究機関が変更になった場合は、「代表者所属機関等変更届 (様式C-5 9-1)」の手続きをする。

事業年度翌年度の4月1日以降に所属研究機関が変更になった場合は、事業年度の3月31日に 所属していた研究機関を通じて提出すること。

・個人管理(学術団体等)の代表者

交付申請時の情報が自動表示される。

団体名が変更となった場合や、代表者が変更となった場合は、「代表者交替等承認申請書(様式C- 58-1) はダウンロードし手続きを行うこと。受領後日本学術振興会において、変更の手続きを行うの で、最新の情報に反映されていることを確認した上で、電子申請システム上で実績報告書の作成を開始 する。

<実績報告書の入力>

●データベースの名称、対象分野、データベースの種類、データベースの性格、入力のレコード数及びデータ 容量

交付申請時の情報が自動表示される。

データベースの名称、データベースの種類、データベースの性格のいずれかに変更が発生した場合、また入 力のレコード数、データ容量のいずれかにおいて、50%を超えて増減が発生する場合は、ホームページよ り「事業計画変更承認申請書(様式C-54-3)」をダウンロードし、電子申請システムの課題管理 画面「必要に応じて提出する書類」よりアップロードして提出すること。受領後日本学術振興会において手 続きを行い、承認された場合は変更後の内容が反映されるので、最新の情報に反映されていることを確認 した上で、電子申請システム上で実績報告書の作成を行うこと。

上記「事業計画変更承認申請書(様式C-54-3)」を日本学術振興会に提出し、承認を得た 上で、実績報告書の作成を行うこと。

●実支出額の使用内訳

交付申請時の情報が自動表示されるので、各支出費目(消耗品費、国内連絡旅費、人件費・謝金、 その他)の小計を入力し、再計算を押下する。

実支出額の合計額が、交付決定額以下となるように入力すること。

なお、交付申請書に記載の使用内訳において、各費目ごとに交付する補助金総額の50%を超えて増 減(補助金の総額の50%の額が300万円以下の場合は、300万円まで)が発生する場合は、 「事業計画変更承認申請書(様式C-54-3)」を提出すること。

●事業を実施するに当たり一般競争入札を実施した場合に入力

補助事業を実施するに当たり、研究機関又は学会の規程に従い競争入札を実施した場合は、「費目」 及び「入札実施年月日」を記入すること。該当が無い場合は空欄で構わない。

●データベースの URL

データベースをweb上で公開している場合は、公開先のURLを記入すること。なお、記入する際は、 直接、データベースにリンクするアドレスとすること。webで公開していない場合は「なし」と記入すること。 なお、交付申請書に記載した事項に変更が生じた場合は、ホームページより「データベース公開状況変更 報告書(様式 C-61)」をダウンロードし、電子申請システムの課題管理画面「必要に応じて提出す る書類」よりアップロードして提出すること。

●別紙ファイル登録

下記をもれなく、PDF ファイルまたは ZIP ファイルの1つのファイルにて登録する。

機関管理の代表者

✔ 作成したデータベースから出力した任意の 10 レコード

個人管理(学術団体等)の代表者

- 収支簿(様式B-51-4)、あれば経費内訳等の別紙
- 通帳の写し(表紙、当該年度の入出金が確認できるページ)
- 作成したデータベースから出力した任意の 10 レコード

別紙ファイルを差し替える場合は、「削除」ボタンで既に登録されているファイルを削除し、登録する。

修正等で再提出の場合、ファイルは上書きされるため、当初提出した修正の無い書類も併せて登録する。

## 【画面イメージ】 (随時更新される可能性があり、実際の画面とは異なることがあります)

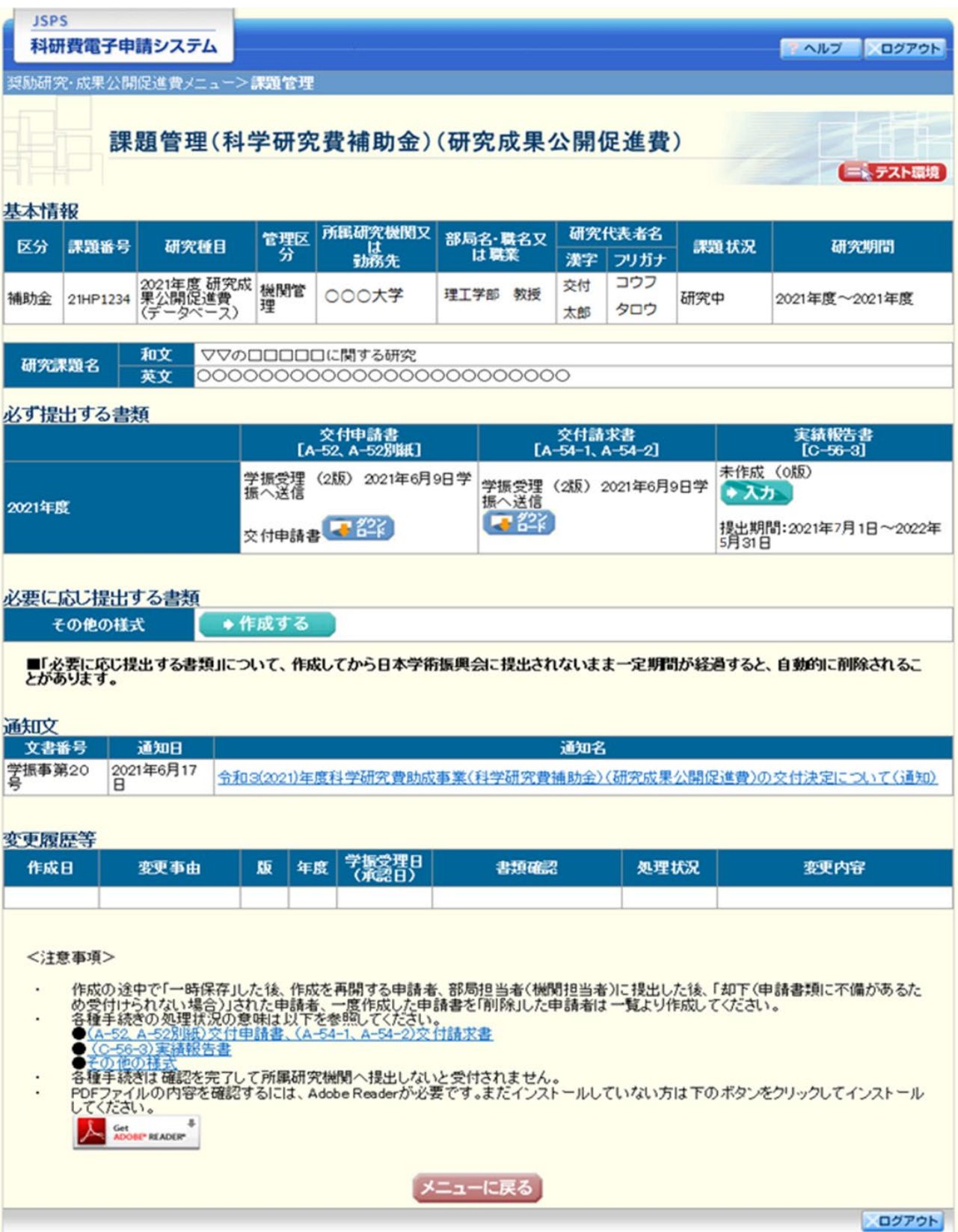

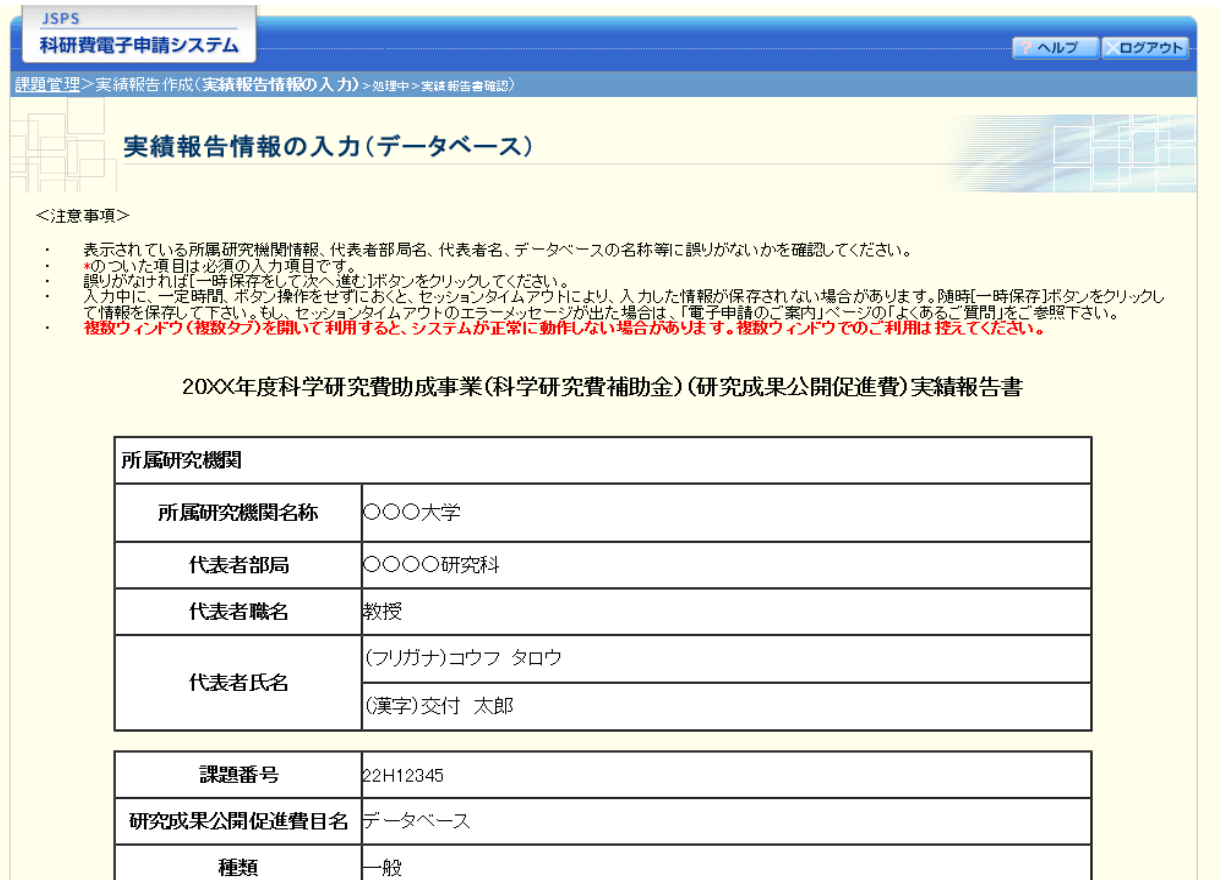

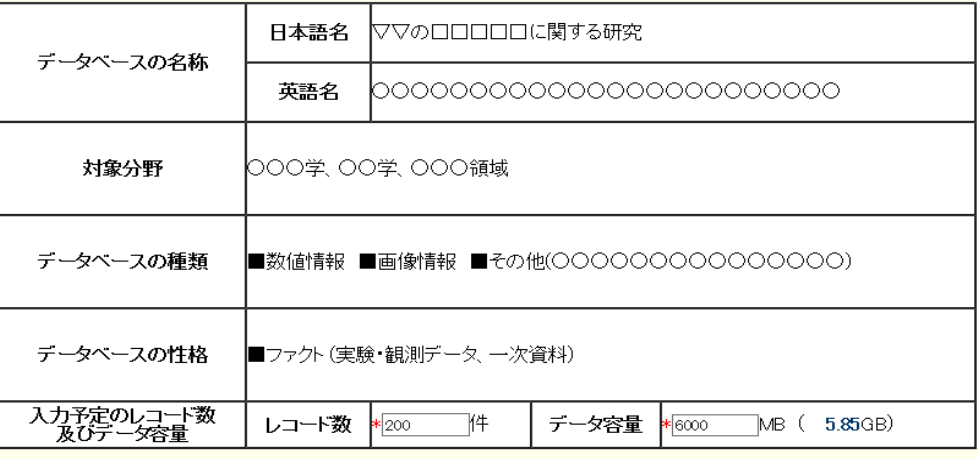

**[ 再計算** ]

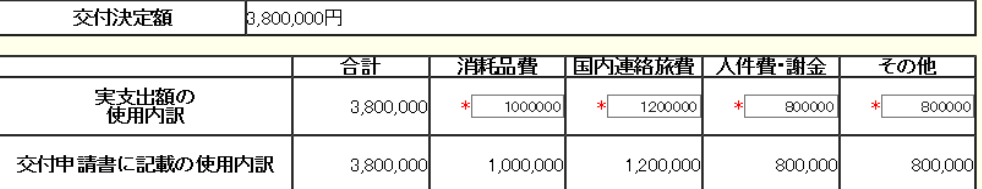

## ※事業を実施するに当たり一般競争入札を実施した場合に入力

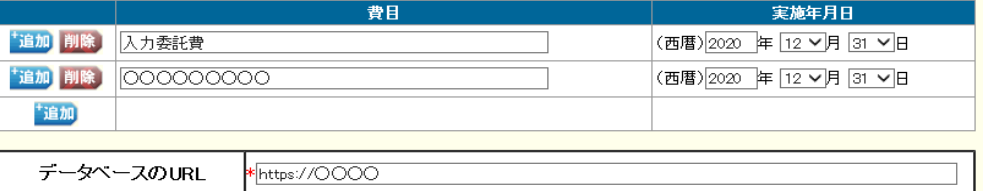

【機関管理の代表者】

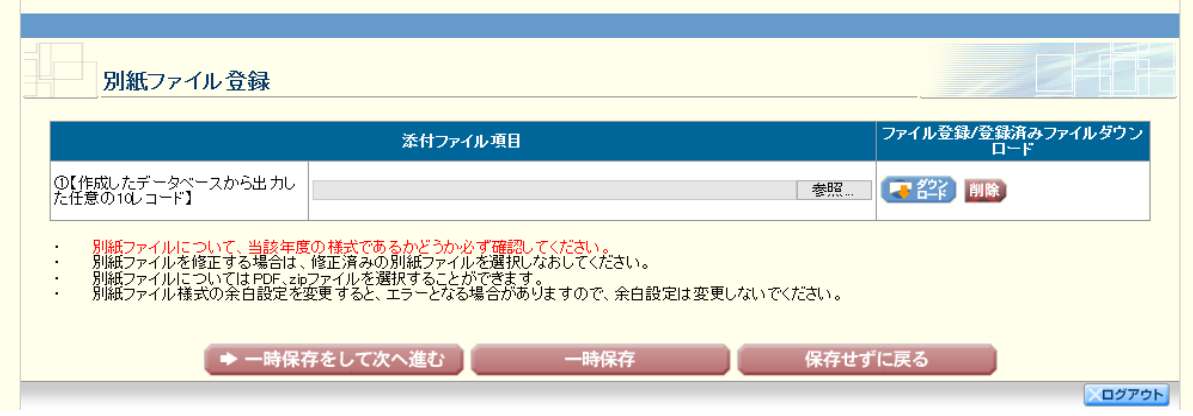

【個人管理の代表者】

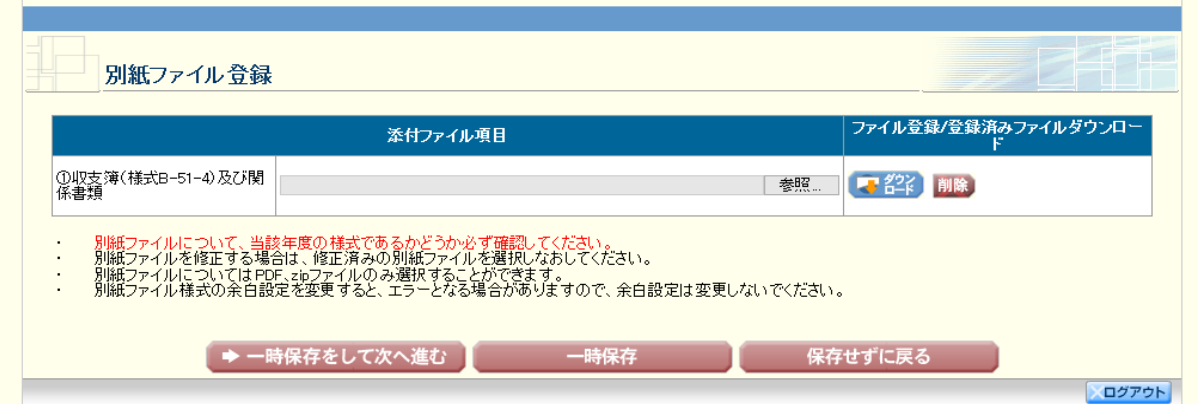